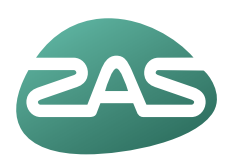

## **Mijn ZAS** Jouw online medisch dossier

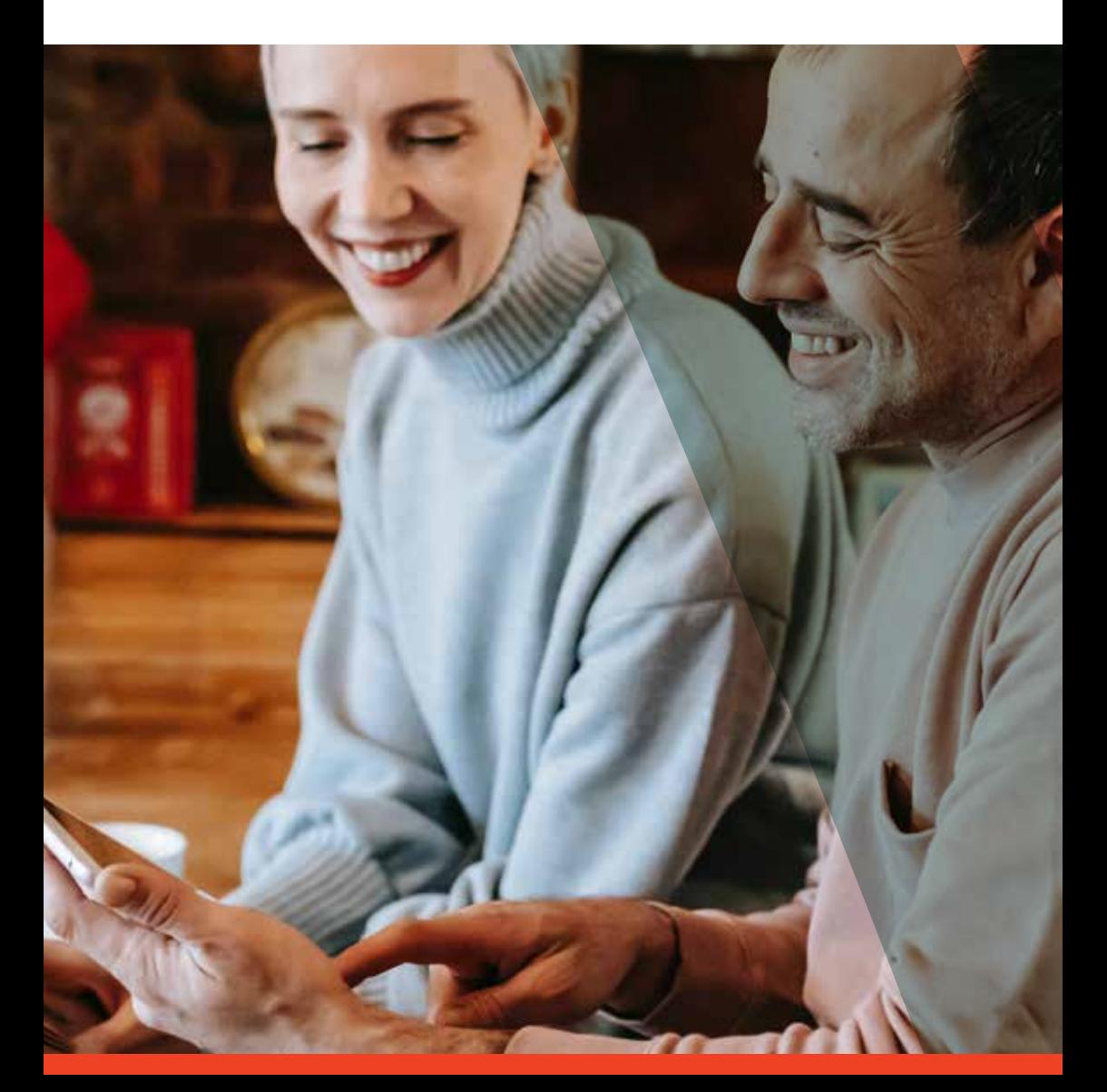

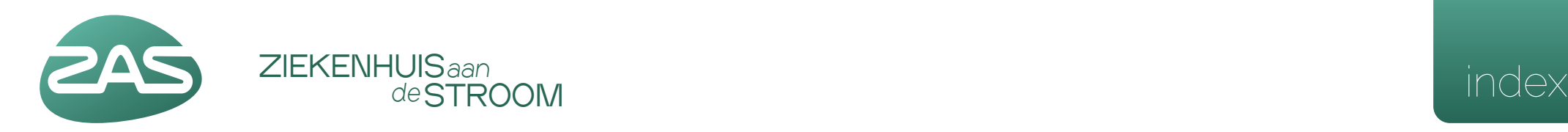

#### *Beste patiënt,*

*GZA Ziekenhuizen en ZNA beheren samen het elektronisch patiëntendossier en doen dat met de grootste zorg voor de privacy van elke patiënt. Alleen de zorgverleners die je behandelen, hebben toegang tot jouw dossier. Meer info: zas.be/privacybeleid.*

#### *Geef je huisarts toegang tot je medische gegevens*

*Geef ons toestemming om je medische gegevens met je huisarts te delen. Zo heeft die toegang tot verslagen en resultaten van onderzoeken, en kan je huisarts afspraken voor je maken in het ziekenhuis.*

- *Ga naar Mijn gegevens en kies Toestemmingen.*
- *Zet bij Zorgverlenersportaal het schuifje naar "aan".*

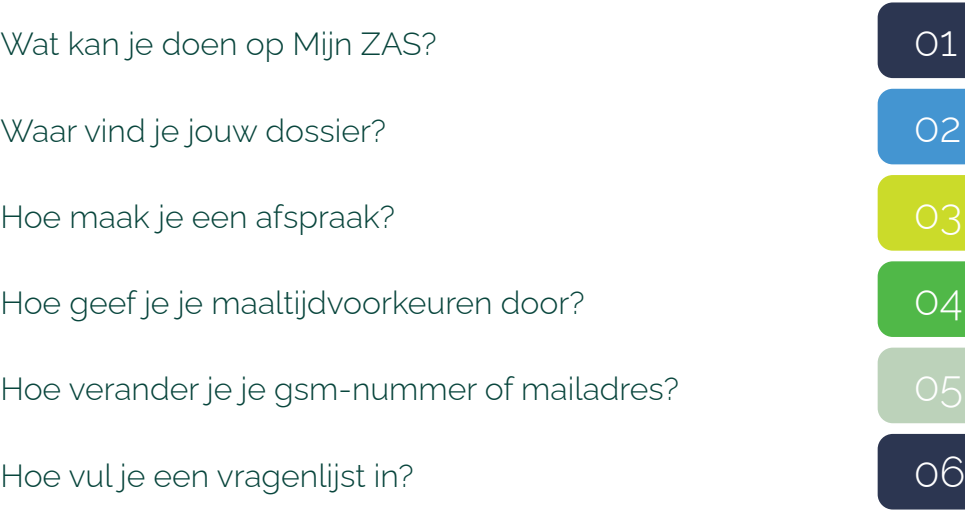

mijn.zas.be

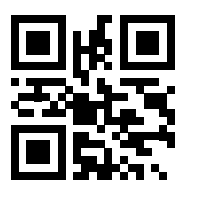

*v.u.: Willeke Dijkhoffz en Wouter De Ploey.* 

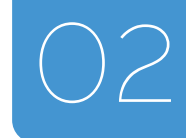

01 **Waar vind je jouw dossier?** 02 **Wat kan je doen op Mijn ZAS?**

Mijn ZAS is jouw **digitale dossier** bij het ziekenhuis. Je kan er het volgende doen:

- Nieuwe afspraken maken, afspraken veranderen of annuleren.
- Je contactgegevens aanpassen en kiezen hoe het ziekenhuis je kan bereiken.
- Vragenlijsten invullen, van je behandelend arts of voor een opname.
- Op de hoogte blijven van een opname en je maaltijdvoorkeuren doorgeven voor die opname.
- Diagnoses, allergieën en medicatie uit je dossier bekijken.
- Resultaten van testen en onderzoeken bekijken.
- Brochures lezen die relevant zijn voor jou.
- Berichten uitwisselen met artsen (je arts zet de eerste stap).
- Deelnemen aan een videogesprek (je arts zet de eerste stap).

Kortom, Mijn ZAS is dé manier om digitaal op de hoogte te blijven van je medisch dossier.

Om aan te melden op jouw digitale dossier, surf je naar mijn.zas.be. Dat kan op je computer, tablet of smartphone. Met je smartphone kan je ook de QR-code op pagina 2 van deze folder scannen om er snel naartoe te surfen!

#### **Hoe meld je je aan?**

Je kan inloggen met itsme® of je elektronische identiteitskaart.

- Surf naar **mijn.zas.be.**
- Klik op **Inloggen**.
- Kies hoe je wil inloggen, en volg de instructies op het scherm.

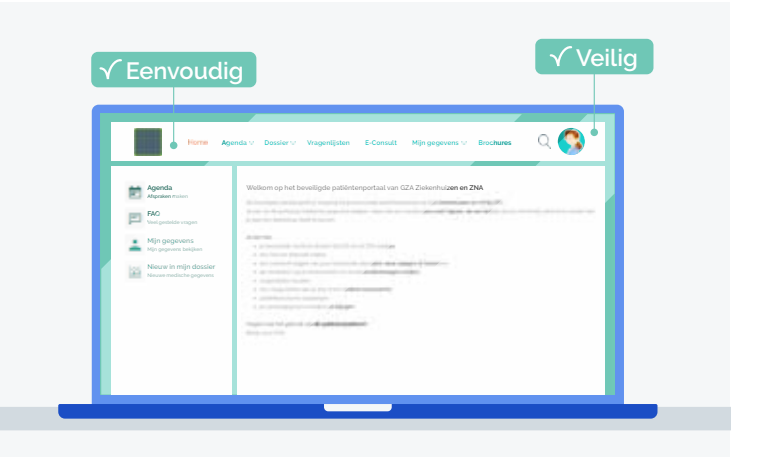

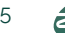

#### **Aanmelden met een buitenlandse nationaliteit**

Heb je de nationaliteit van een ander Europees land? Dan kan je inloggen via eIDAS, dat gebruik maakt van de identiteitscontrole van je eigen land. Kies dan eerst **Aanmelden met een Europees erkend inlogmiddel**. Vervolgens kies je je land en meld je je aan met de app die je normaal gebruikt.

**Dit is een overzicht van Europese landen waarmee je je kan aanmelden op Mijn ZAS. Staat er geen app vermeld? Dan kan je je aanmelden met een identiteitskaart van dat land.**

- België (itsme)
- Litouwen
- Denemarken (NemID)
- 
- Duitsland (AusweisApp)
- Estland (Mobiil-ID)
- Groothertogdom Luxemburg
- Italië (SPID of CIE)
- Kroatië (e-Građane)
- Letland (eParaksts)
- Nederland
	- (eHerkenning of DigiD)
- Portugal (CMD)
- Slowakije
- Spanje (DNIe)
- Tsjechische republiek (eObčanka of MojeID)
- Zweden (Freja)

#### **Hoe kan je het dossier van je kind zien?**

- Ga naar **Mijn gegevens** en kies **Machtigingen**.
- Kijk bij "Ik mag het dossier van deze personen inkijken": daar zie je je kind(eren) staan. Klik op **Selecteren** achter de naam van het kind wiens dossier je wilt bekijken.
- Zie je je kind(eren) daar niet verschijnen? Dan moet de behandelend arts van je kind jou nog een machtiging geven op dat dossier. Vraag ernaar de eerstvolgende consultatie.

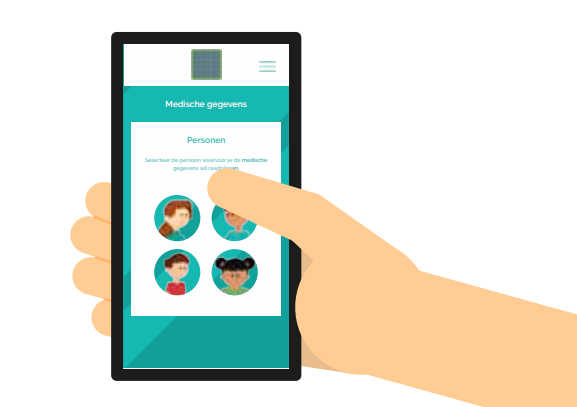

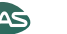

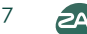

- Klik op de knop **Agenda / Afspraken maken** of kies **Agenda** en vervolgens **Nieuwe afspraak maken** in het menu.
- Kies het specialisme waarvoor je een afspraak wil maken.
- Beantwoord enkele vragen om de juiste agenda's te zien.
- Kies een voorgesteld moment OF klik op **Meer zoekopties** om andere data of dagen in de week te zien.
- Wens je een bevestiging per e-mail? Vink dat dan aan op de pagina met het overzicht van je afspraak.

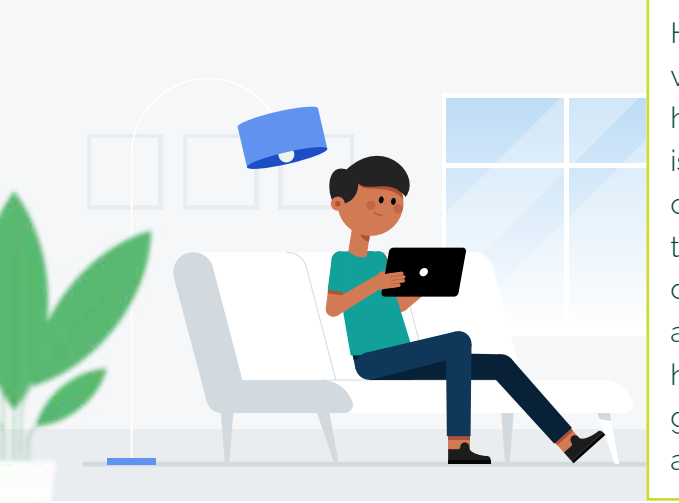

Heb je een digitale verwijsbrief van je huisarts? De kans is groot dat je die ook in Mijn ZAS terugvindt! Selecteer de verwijsbrief en automatisch wordt het juiste specialisme geselecteerd voor je afspraak.

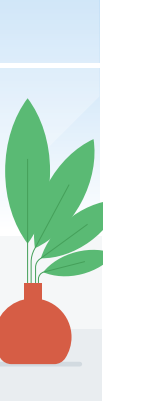

# **Hoe geef je je maaltijdvoorkeuren door?** 04 03 **Hoe maak je een afspraak?**

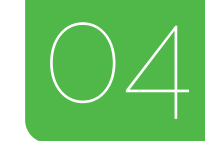

In het ziekenhuis kan je zelf je maaltijd samenstellen met je smartphone of tablet.

Als je een dieet volgt, zijn de gerechten die je kan kiezen aangepast aan jouw dieet.

- Ga naar **Opname** en kies **Eten bestellen.**
- Je zal een menuvoorstel zien. Als je daarmee akkoord gaat, klik je op **Kiezen**. Kies daarna voor **Maaltijd bestellen**.
- Doe dat voor elke maaltijd.

In de handleiding "Hoe maak je je maaltijdkeuze?" lees je ook hoe je je maaltijden zelf kunt samenstellen of hoe je je keuze kunt veranderen. Dit kan enkel in GZA Ziekenhuizen. Scan de QR-code voor de online versie of vraag naar de brochure bij je opname.

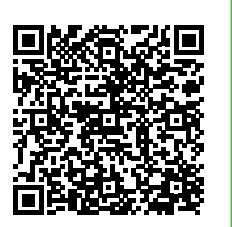

In sommige ziekenhuizen kan je niet kiezen of je een kleine of grote maaltijd wenst.

In sommige ziekenhuizen helpt een medewerker je de maaltijdkeuze in te vullen.

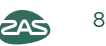

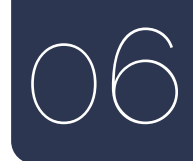

## **Hoe verander je je gsm-nummer of mailadres?**

Als we je gsm-nummer en mailadres hebben, kunnen we je op de hoogte houden van je afspraken en andere informatie.

- Ga naar **Mijn gegevens** en kies opnieuw **Mijn gegevens**.
- Je ziet er het telefoonnummer en mailadres dat bij ons bekend is. Zie je geen telefoonnummer of mailadres? Dan hebben wij die informatie niet.
- Klik op **Veranderen** om je informatie aan te passen. Klik op **Opslaan** als je klaar bent.
- Klik op **Start de controle** om je nieuwe contactinfo te bevestigen. Je zal een sms of een mail krijgen met een code, afhankelijk van wat je veranderd hebt. Voer die code in en klik op **Opslaan**.
- Vanaf nu gebruiken we die gegevens om contact met je op te nemen.

Ben je verhuisd of heb je een andere huisarts? Laat dat dan aanpassen in het ziekenhuis.

Meld je je voor het eerst aan op Mijn ZAS? Klik dan op de melding die vraagt om je gegevens te bevestigen.

Voor een opname moet je dikwijls een preoperatieve vragenlijst invullen. Een arts kan je ook vragen om voor of na een gesprek een aantal vragen te beantwoorden.

- Nadat je bent ingelogd, zie je een **melding** dat er een openstaande vragenlijst is. Klik op **Uitvoeren**.
- Je ziet een overzicht van de in te vullen vragenlijsten. Klik op **Invullen** bij de vragenlijst die je wenst in te vullen.
- Doorloop de vragenlijst door bij elke vraag het antwoord van je keuze aan te duiden en op **Volgende** te drukken.

### **Vragenlijsten afwerken**

Je hoeft een vragenlijst niet in één keer in te vullen. Je antwoorden worden opgeslagen telkens je op **Volgende** klikt. Om een vragenlijst later verder in te vullen:

- Ga naar **Vragenlijsten** in het menu
- Onder de titel "Nog af te werken vragenlijsten" kies je de vragenlijst die je verder wil invullen.

Lukt het niet om de preoperatieve vragenlijst thuis in te vullen? Je kan die ook in het ziekenhuis komen invullen. Neem daarvoor contact op met de dienst preoperatieve screening (GZA) of zorgtrajectplanning (ZNA).

*Op zas.be/handleidingen vind je alle handleidingen over Mijn ZAS.*

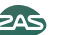

# NENHUIS<br>ZIEKENHUIS *aan de* STROOM

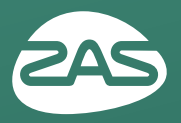

Ziekenhuis aan de Stroom [ZAS] is het netwerk van ZNA en GZA Ziekenhuizen

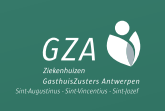

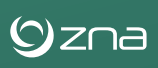